## **Step by Step Instructions for downloading and installing the FP3® Player Software for Windows Vista™**

- [Click Here](http://download.service.mattel.com/us/technical/FP3_Vista_Update_v1_1_2_0.exe) to Download the FP3® Player Software for Windows Vista™.
- **Click "Save".**

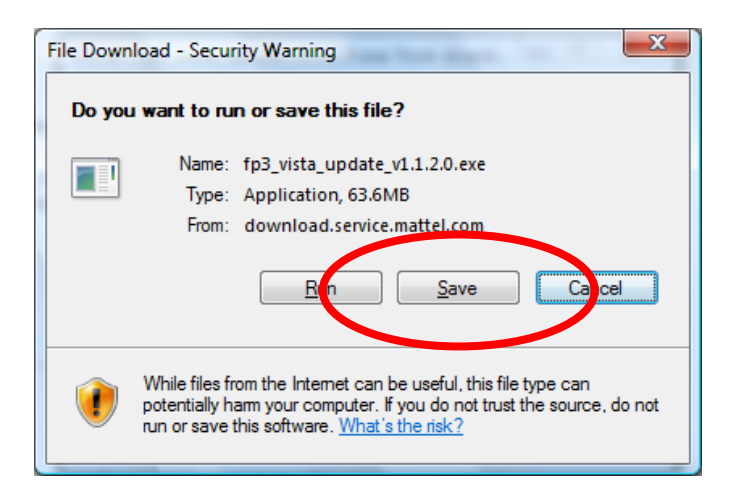

• Save this file to a convenient location such as the **Desktop.**

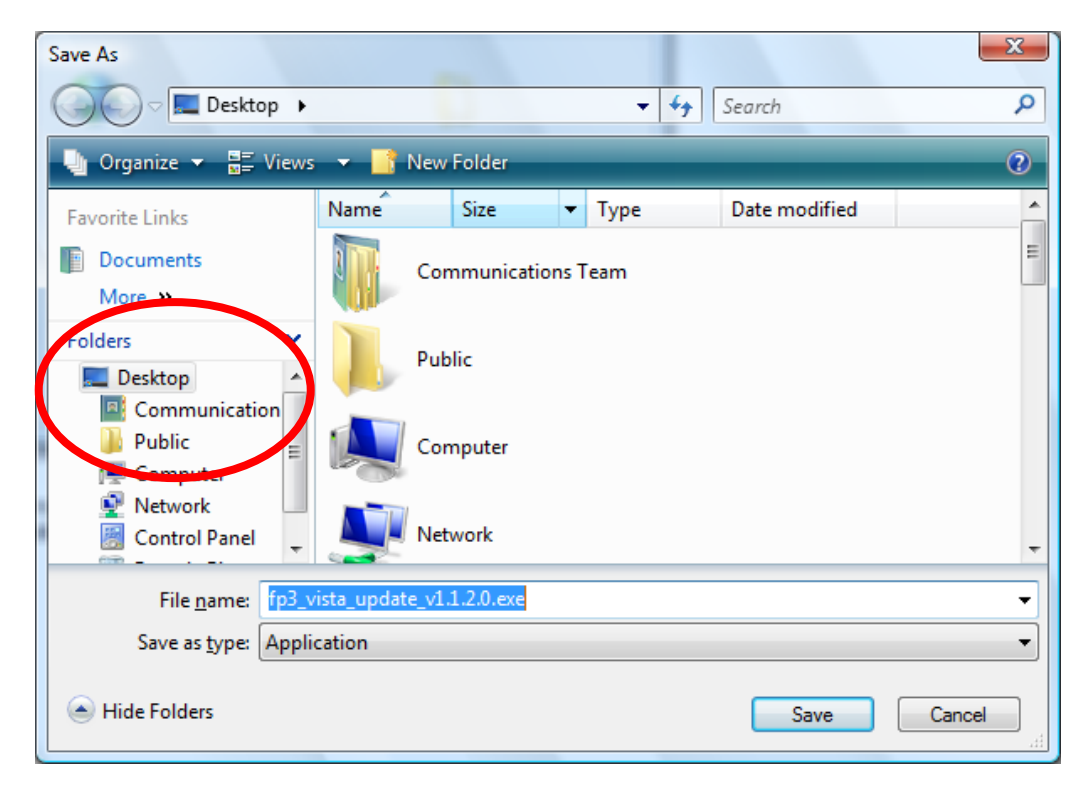

• Wait for the file to **download.**

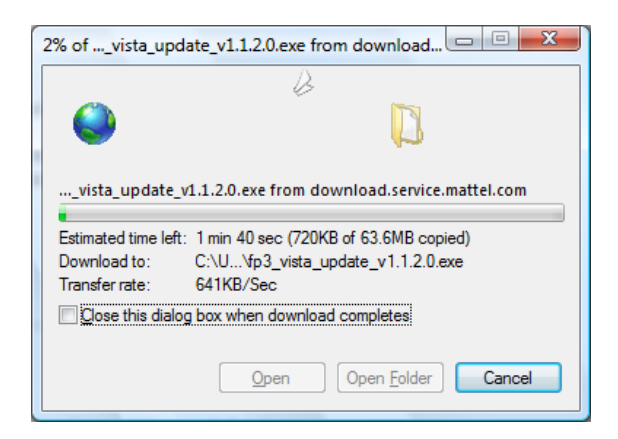

- Navigate to the location where the **FP3\_Vista\_Update\_v1.1.2.0.exe** file is stored.
- **Double click** the FP3\_Vista\_Update\_v1.1.2.0.exe.
- You may be requested to click **Accept or Deny**. Click **Accept.**
- Wait for the **installer to open**.

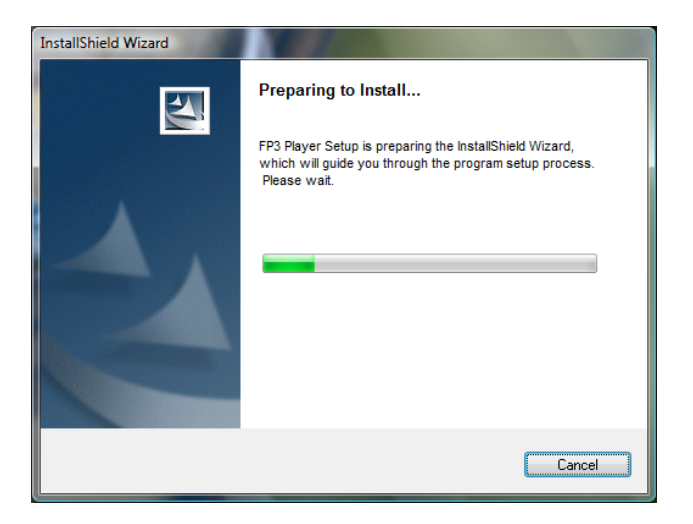

• Click the **"Next"** button.

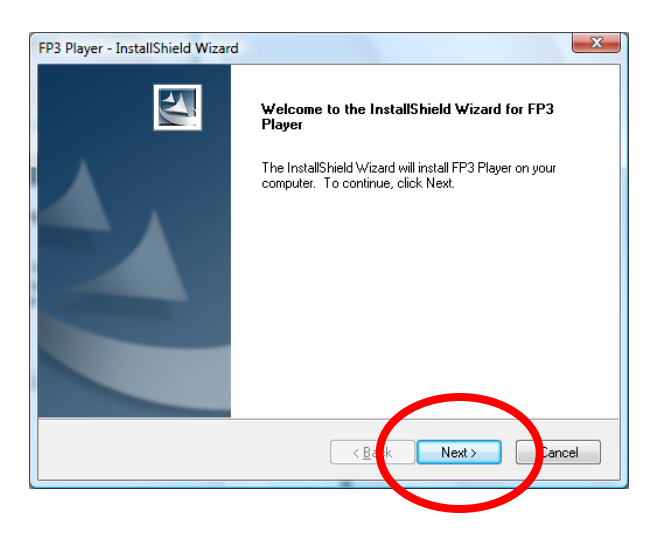

• To proceed, click on **"I accept…"** and then the **"Next"** button.

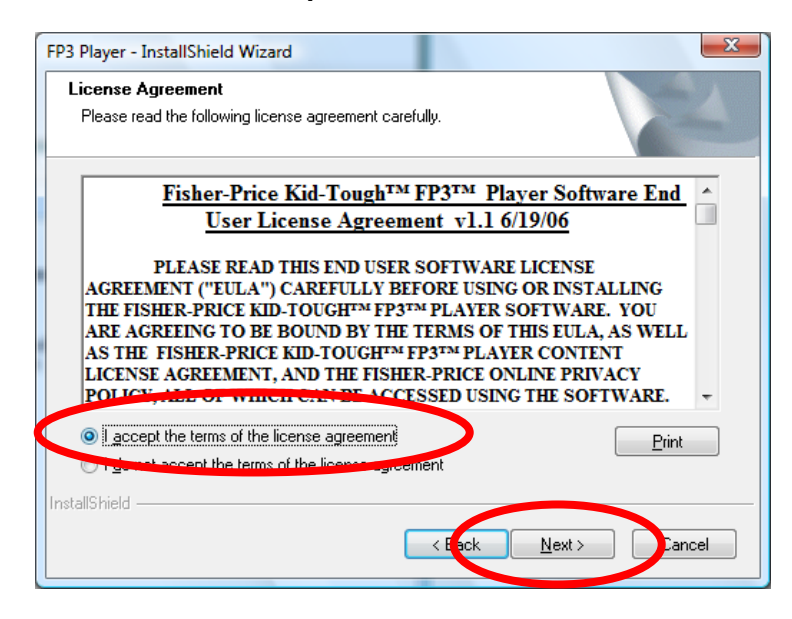

• Enter your **User name** and **16-digit Serial Number**. Then click the **"Next"** button.

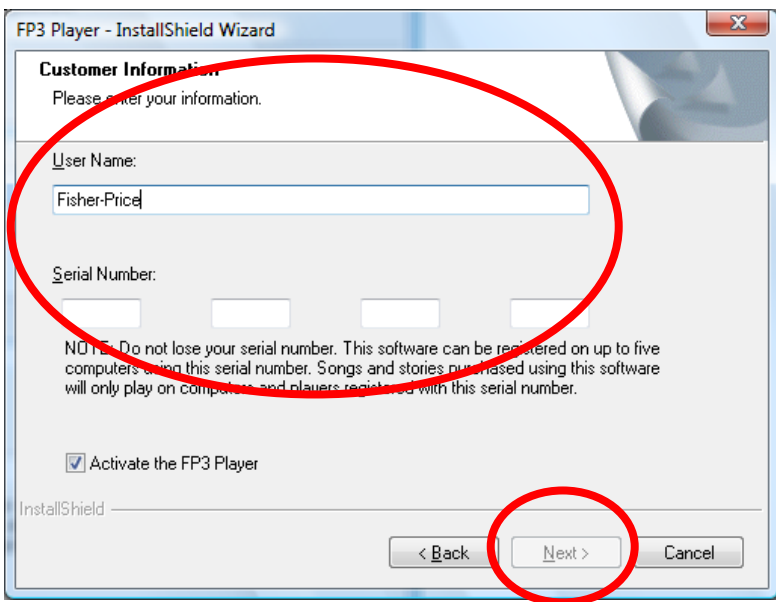

• This window displays the default setting for install. Please click **"Next".**

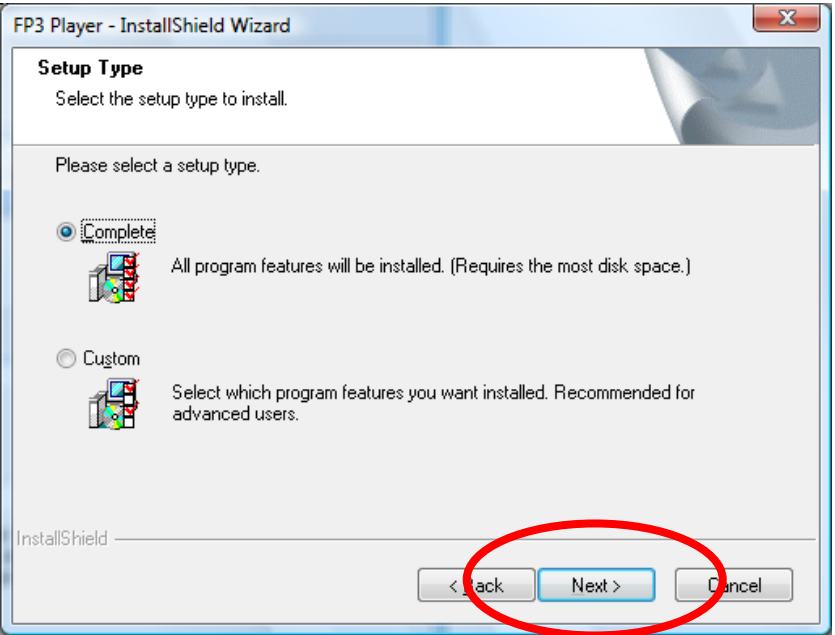

• Click **"Install."**

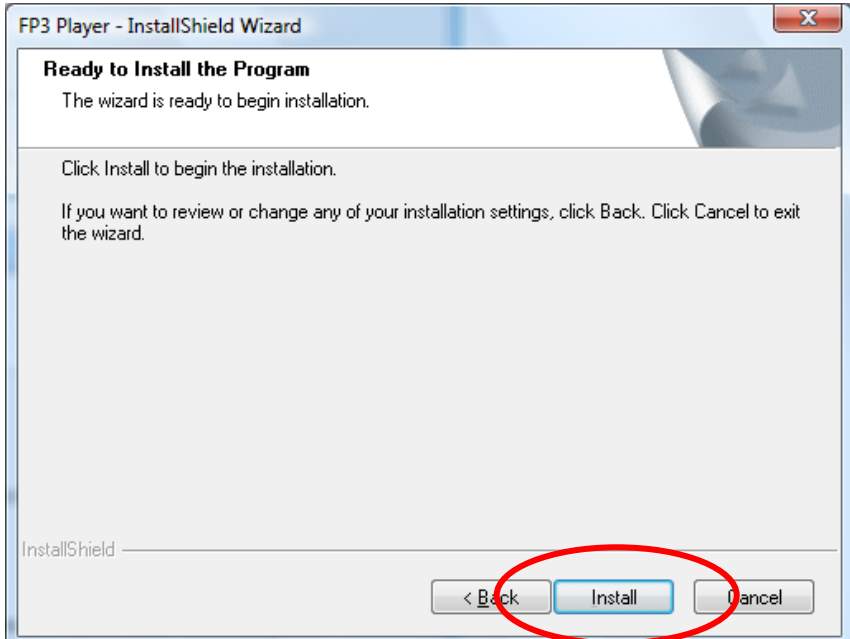

• As the software is installed, the progress bar turns from **grey to green.** 

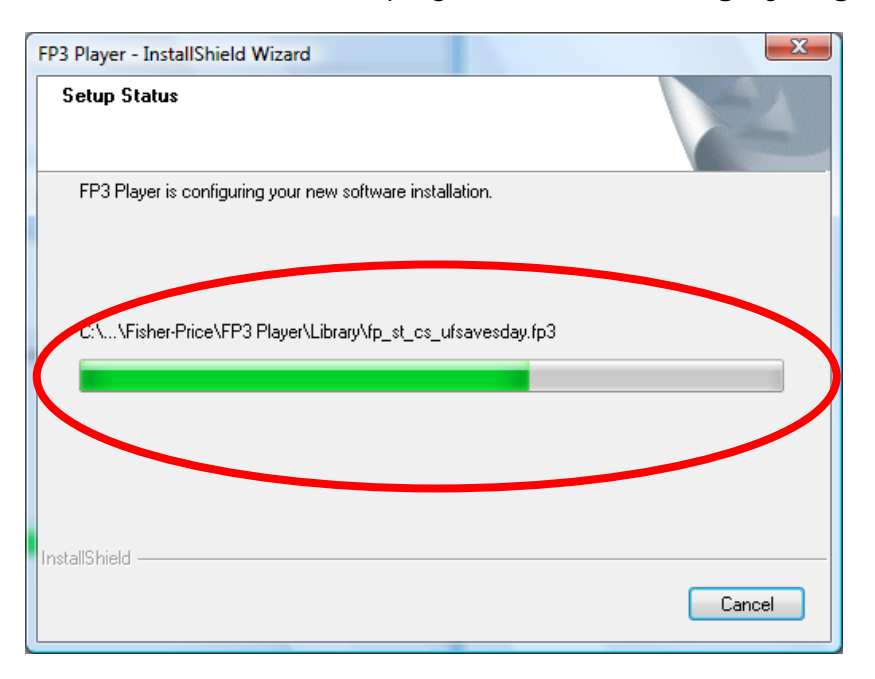

- When complete, the installer offers the following **options.**
- Select **"I want to launch the FP3™ Player"**.
- Click the **"Finish"** button.

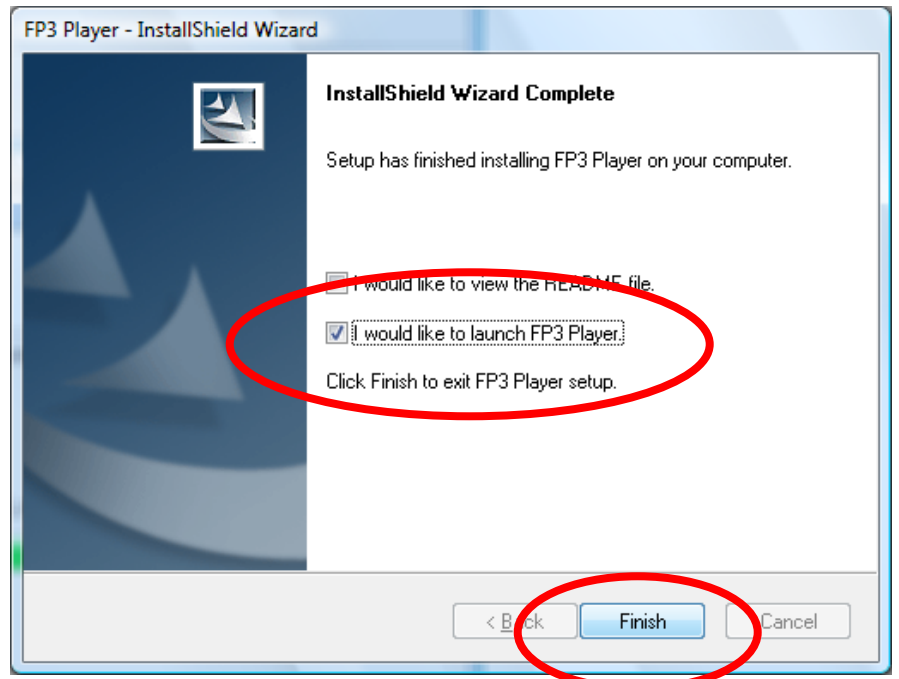

• The software is now **ready for use.**